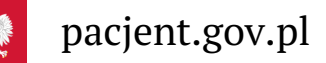

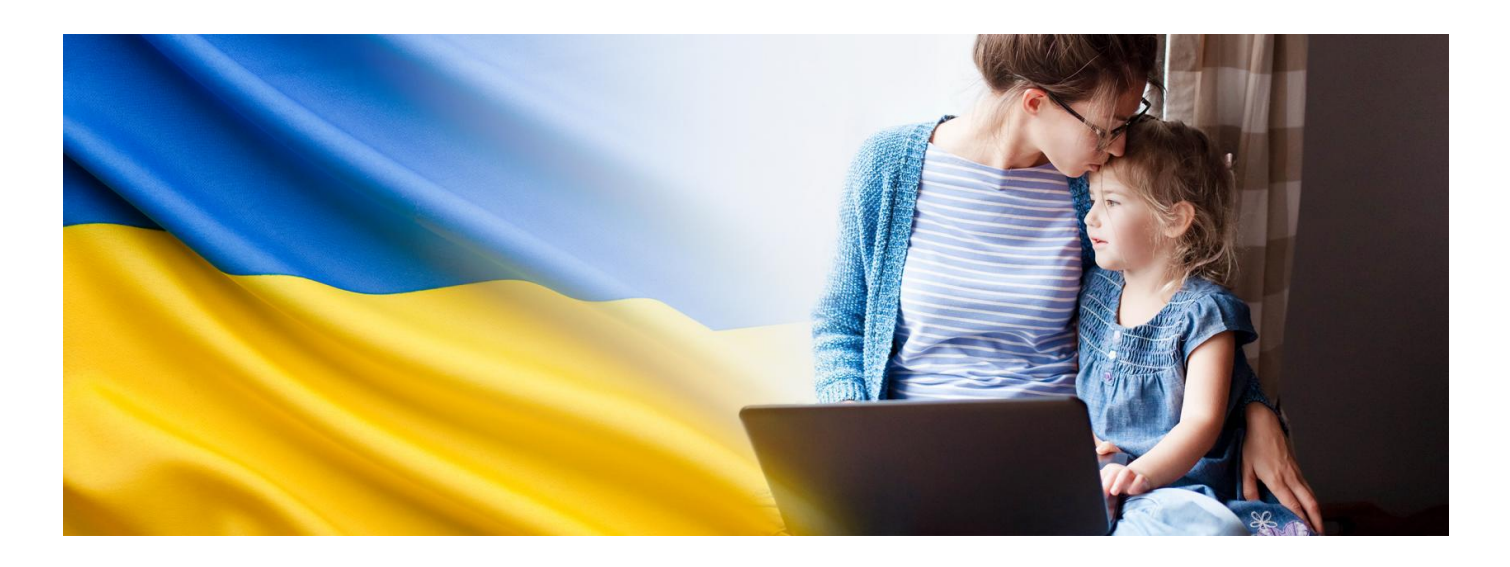

# Обліковий запис пацієнта (IKP)

**Обліковий запис пацієнта надає доступ до основних медичних документів: електронних рецептів, електронних направлень, вирішення питань пов'язаних з пандемією, вибору лікаря. Тепер він доступний для громадян України, які отримали ідентифікаційний номер PESEL**

Internetowe Konto Pacjenta (IKP) – Обліковий запис пацієнта це безкоштовний додаток Міністерства здоров'я, у який можна зайти через сайт pacjent.gov.pl. Це забезпечує швидкий і безпечний доступ до інформації про здоров'я: власника облікового запису, його дітей або особи, від якої власник отримав відповідну довіреність.

Обліковий запис пацієнта зареєстрований для кожної особи, яка отримала ідентифікаційний номер PESEL.

### Коротко про те, що можете зробити через IKP

Це м.ін.:

- отримати електронний рецепт, електронна направлення черезSMS-повідомлення або електронною поштою
- замовити і отримати черговий рецепт без необхідності особистого візиту в лікаря (у разі хронічного захворювання та після консультації, наприклад телефонної, з лікарем)
- вибрати лікаря/медсестру або акушерку первинного контакту
- подати заяву на оформлення Європейської картки медичного страхування (EKUZ)
- перевірити інформацію про вакцинацію, перебування в лікарні, лікарняні (електронний листок непрацездатності).

### Крок 1. Довірений профіль (Profil Zaufany)

Увійти в Обліковий запис пацієнта можна зайти з використанням Довіреного профілю.

Довірений профіль – це ваш безкоштовний електронний підпис, завдяки якому будете в змозі вирішувати свої справи через Інтернет. Якщо не полюбляєте в державний установах, такий профіль буде для вас дуже зручний.

Довірений профіль, необхідний для входу в Обліковий запис пацієнта, отримаєте разом з

# Крок 2. Вхід в Обліковий запис пацієнта (IKP)

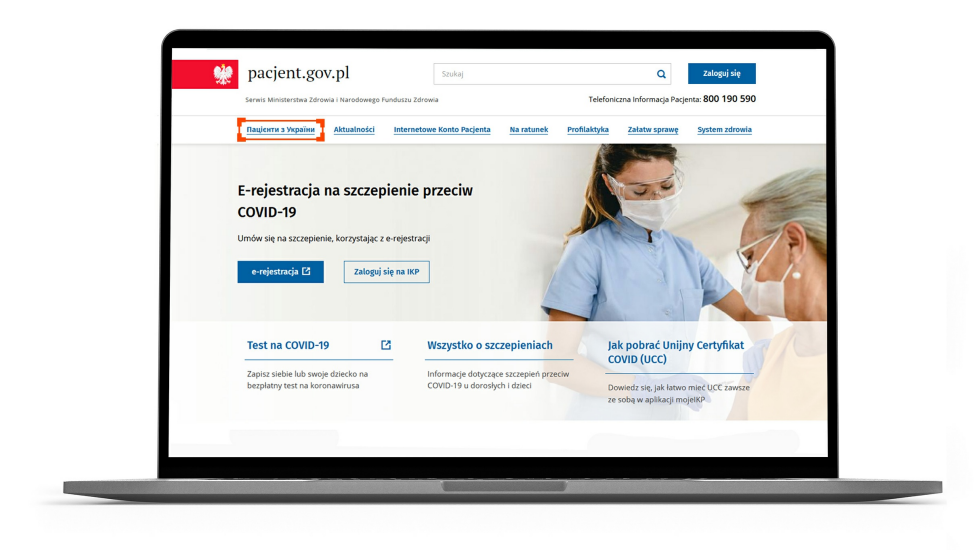

Зайдіть на веб-сайт www.pacjent.gov.pl. Ліворуч побачите текст українською мовою: Пацієнти з України. Клацніть його.

#### **[Увійти](https://pacjent.gov.pl/ikp/zaloguj)**

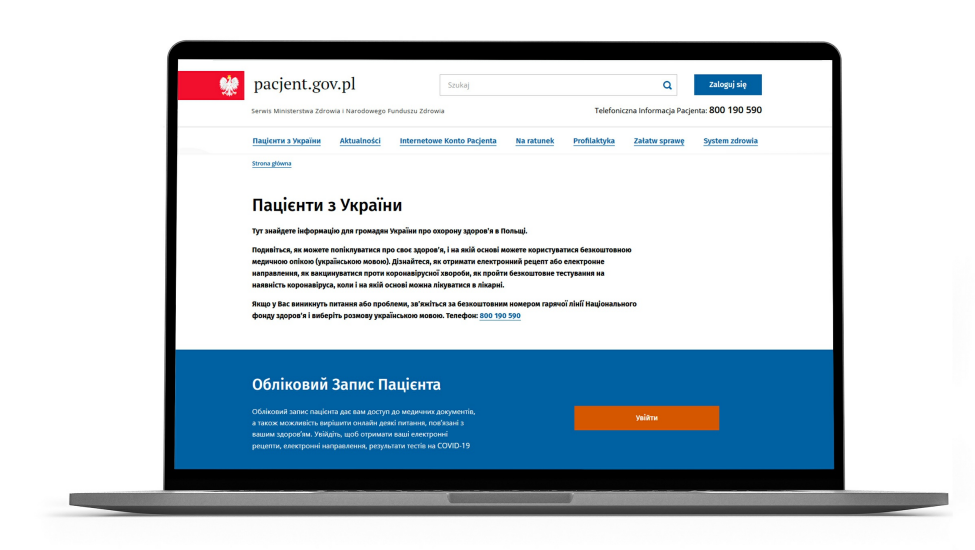

# Крок 3. Увійти

Виберіть мову.

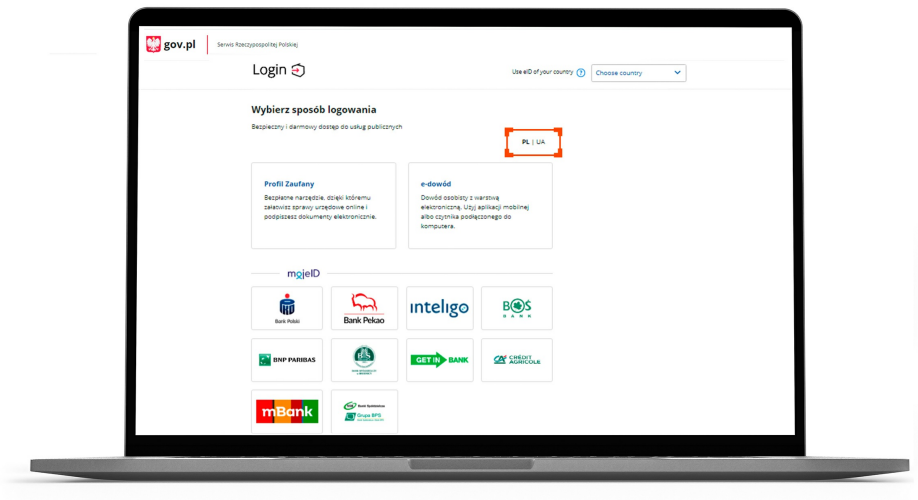

Виберіть "Довірений профіль".

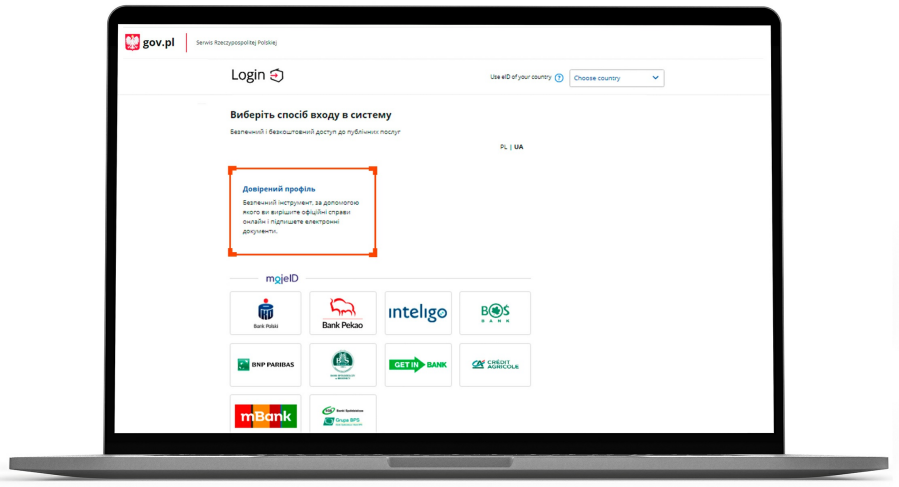

Виберіть мову.

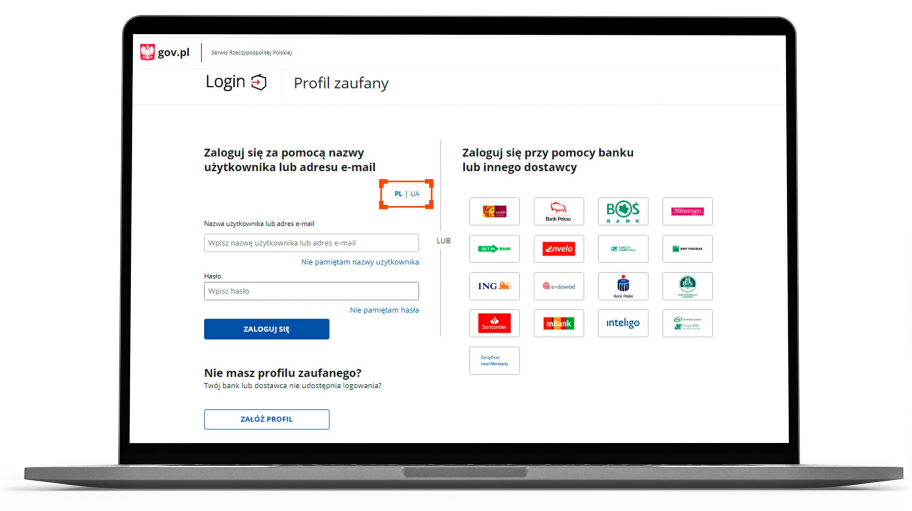

Введіть свій лоґін або адресу електронної пошти і пароль.

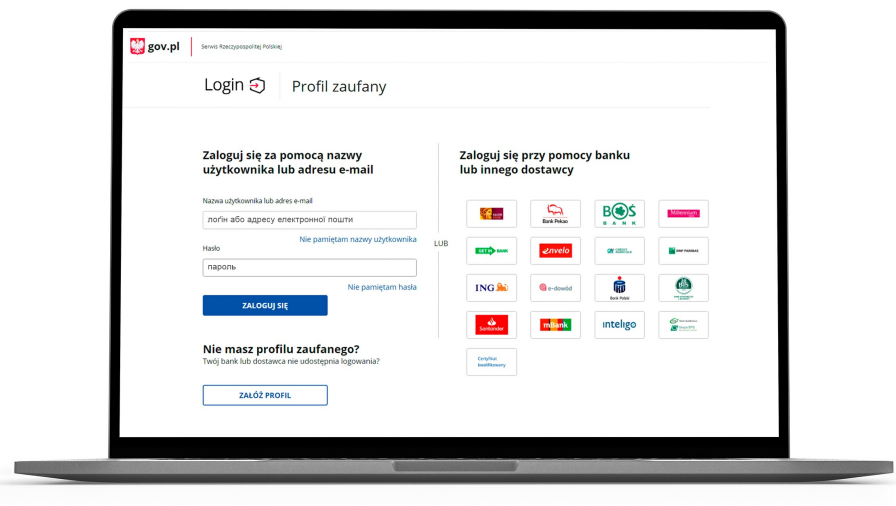

### **Що робити, якщо забуду свій лоґін?**

- клацніть "Nie pamiętam nazwy" (Не пам'ятаю лоґін). Введіть свою адресу електронної пошти, ту саму, яку ви вказували при реєстрації Довіреного профілю
- клацніть "Przypomnij" (Нагадати)
- дійте відповідно до інструкції, яку отримали в повідомленні електронної пошти

### **Що робити, якщо забуду свій пароль?**

- $\bullet$  клацніть "Nie pamiętam hasła" (Не пам'ятаю пароль)
- введіть свій лоґін, вказаний при реєстрації Довіреного профілю (якщо не пам'ятаєте свій лоґін, дійте відповідно до інструкції, описаної вище)
- введіть свій ідентифікаційний номер PESEL
- клацніть "Zmień hasło" (Змінити пароль)
- дійте відповідно до інструкції, яку отримали в повідомленні електронної пошти. Воно прийде за адресою, яку ви вказали при реєстрації Довіреного профілю.

### Ласкаво просимо до Облікового запису пацієнта

Після входу в Обліковий запис пацієнта виберіть іконку українського прапора у верхньому правому куті. Таким чином зміните мову на українську.

**Увага! Інформація, що вноситься в систему поліклініками, лікарями, Фондом соціального страхування або Національним фондом здоров'я буде й надалі вказуватися польською мовою.**

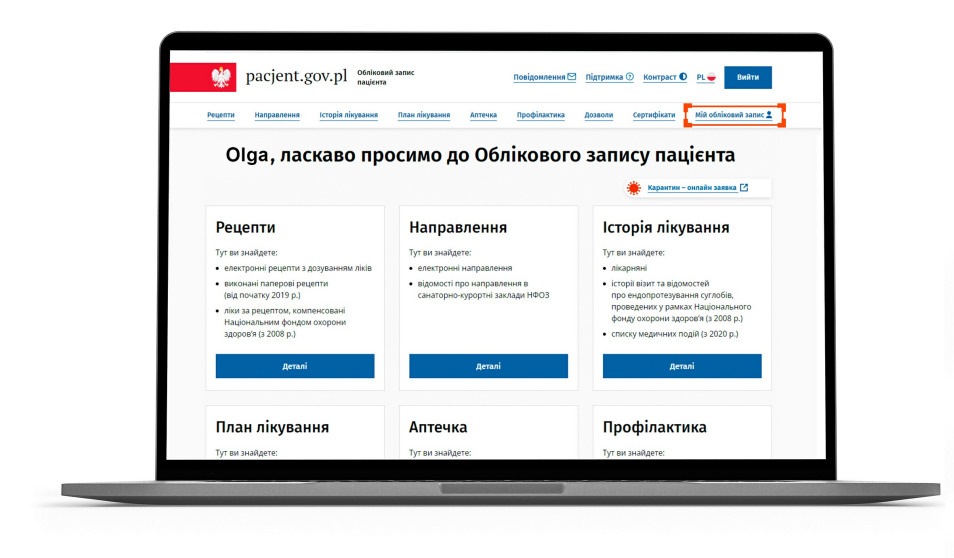

При першому вході клацніть Moje konto і введіть контактні дані: номер телефону і/або адресу електронної пошти.

Завдяки цьому електронні рецепти і електронні направлення отримуватимете черезSMSповідомлення або як PDF-файл на адресу електронної пошти.

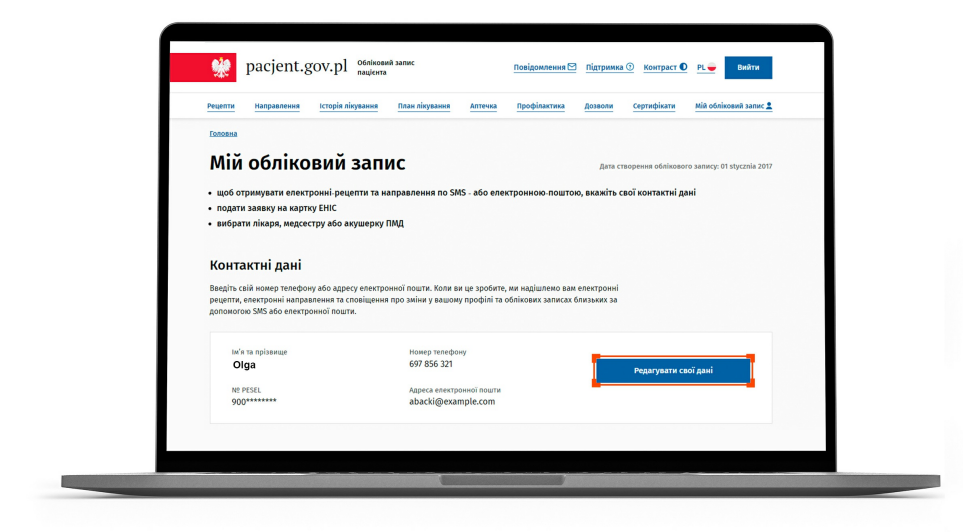

**[Первинна](https://pacjent.gov.pl/pacient/pervinna-medichna-dopomoga) медична допомога**

**mojeIKP у вашому [смартфоні](https://pacjent.gov.pl/pacient/mojeikp-u-vashomu-smartfoni)**

**Зручний [електронний](https://pacjent.gov.pl/pacient/zruchniy-elektronniy-recept) рецепт**

**Електронне [направлення](https://pacjent.gov.pl/pacient/elektronne-napravlennya-krok-za-krokom) крок за кроком**

 $Z_{\tilde{\epsilon}}$  informacing only  $Z_{\tilde{\epsilon}}$